Machine type: F0B2 [C20-30] F0B3 [C20-05]

# Lenovo C20 Series Podręcznik użytkownika

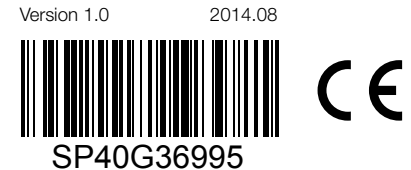

lenovo

# <span id="page-1-0"></span>**Ważne informacje dotyczące bezpieczeństwa**

Przed rozpoczęciem korzystania z niniejszego podręcznika należy zapoznać się ze wszystkimi istotnymi informacjami dotyczącymi bezpieczeństwa dla tego produktu. Najnowsze informacje dotyczące bezpieczeństwa zawiera *Podręcznika na temat bezpieczeństwa i gwarancji* dostarczany wraz z produktem. Zapoznanie się z informacjami dotyczącymi bezpieczeństwa zmniejsza ryzyko obrażeń ciała i uszkodzenia produktu.

Interfejs i funkcje przedstawione w tym Podręczniku użytkownika mają charakter wyłącznie informacyjny i mogą być inne niż w zakupionym produkcie. Konstrukcja i specyfikacje produktu mogą ulegać zmianie bez powiadamiania.

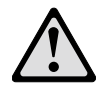

Niebezpieczeństwo: Należy mieć świadomość sytuacji stwarzających największe niebezpieczeństwo, włącznie z zagrożeniem śmiercią.

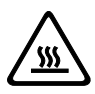

Ostrzeżenie: Istnieje możliwość uszkodzenia programów, urządzeń lub danych.

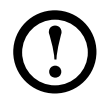

Uwaga: Ważne informacje!

© Copyright Lenovo 2014. Wszelkie prawa zastrzeżone.

KLAUZULA DOTYCZĄCA OGRANICZONYCH PRAW: Jeśli dane lub oprogramowanie są dostarczane zgodnie z przepisami amerykańskiej agencji rządowej GSA (General Services Administration), korzystanie, reprodukcja i rozpowszechnianie podlegają ograniczeniom wynikającym z kontraktu nr GS-35F-05925.

# **Spis treści**

## **[Ważne informacje dotyczące bezpieczeństwa](#page-1-0)**

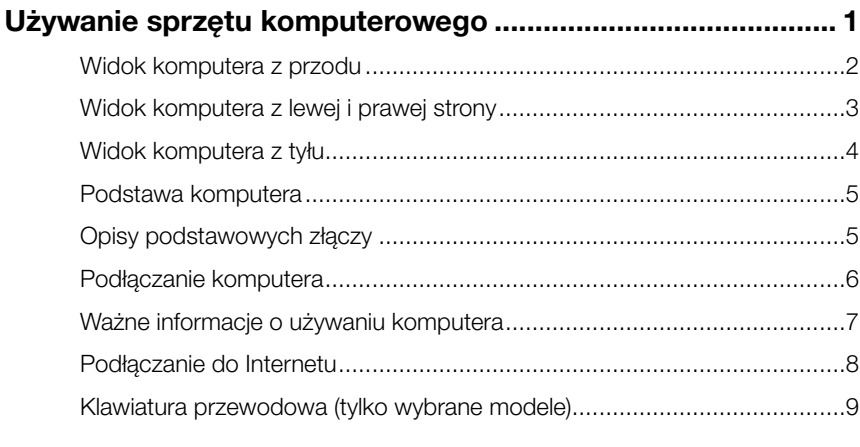

## **[Korzystanie z systemu Windows 8.1](#page-15-0) .......................................11**

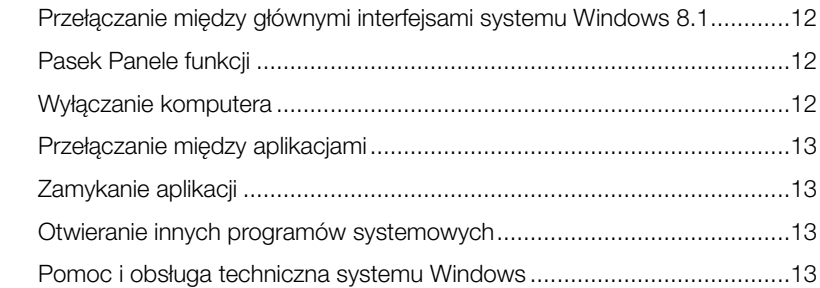

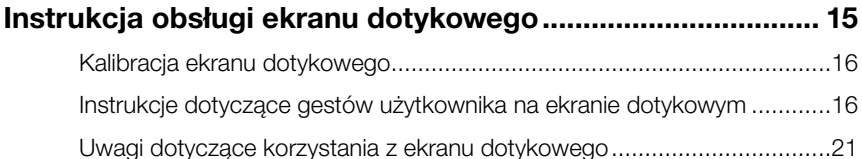

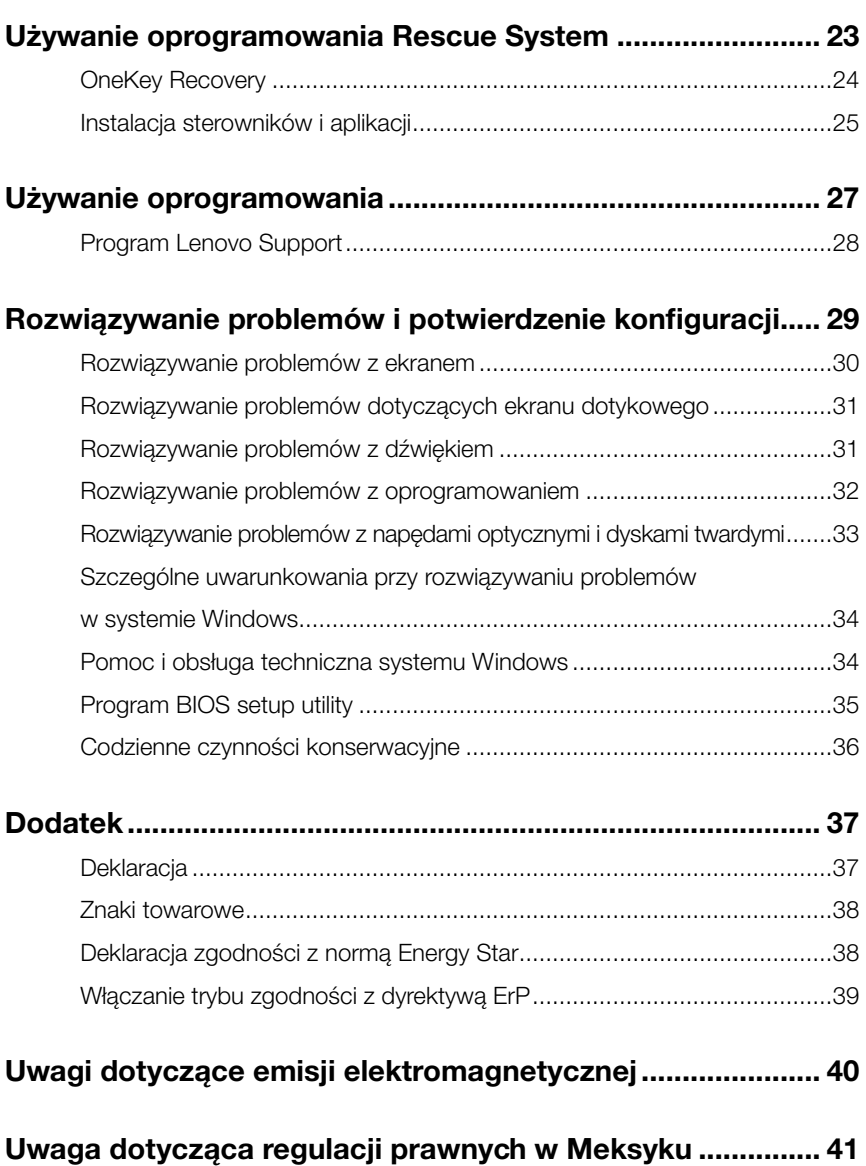

# **Używanie sprzętu komputerowego**

 $\mathcal{C}$ 

 $\bigcirc$  $\overline{Q}$ O<br>O  $\mathcal{O}$  $\mathcal{O}$  $\mathcal{C}$ 

Û

<span id="page-5-0"></span>I

I I

I

I I

I

I I I I I I I

## **Ten rozdział zawiera następujące tematy:**

- Wprowadzenie do sprzętu komputerowego
- Informacje o podłączaniu komputera
- Uwaga: Opisy w niniejszym rozdziale mogą nie odpowiadać danemu komputerowi ze względu na różnice modelu i konfiguracji.

## <span id="page-6-0"></span>**Widok komputera z przodu**

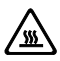

Ostrzeżenie: Uważaj, aby nie zablokować otworów wentylacyjnych w obudowie komputera. Zablokowanie tych otworów grozi przegrzaniem komputera.

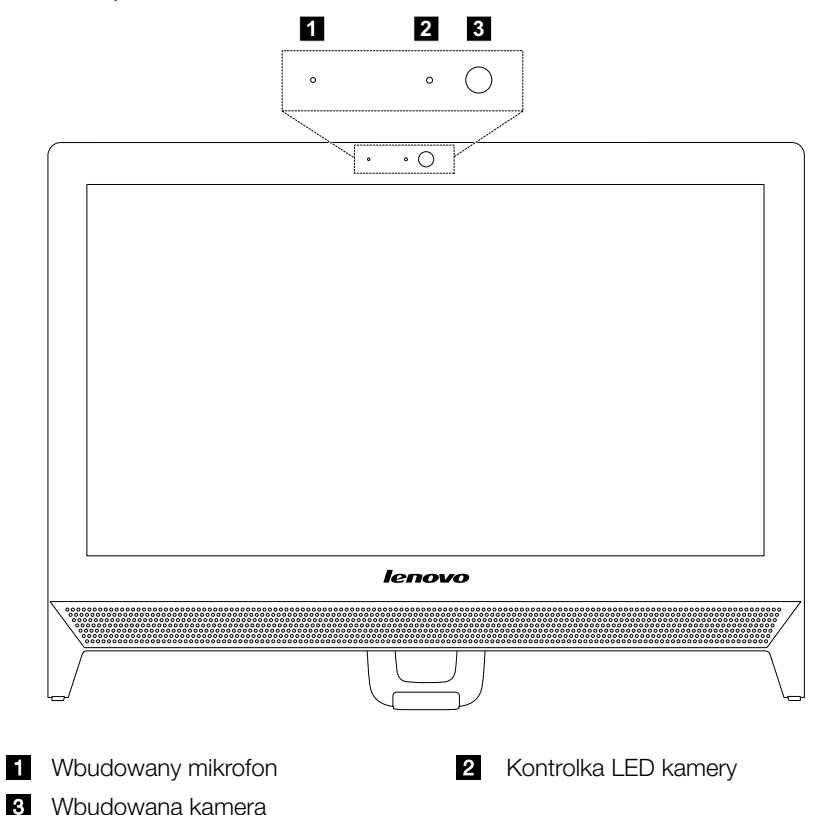

## <span id="page-7-0"></span>**Widok komputera z lewej i prawej strony**

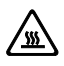

Ostrzeżenie: Nie blokuj otworów wentylacyjnych w obudowie komputera. Zablokowanie tych otworów grozi przegrzaniem komputera.

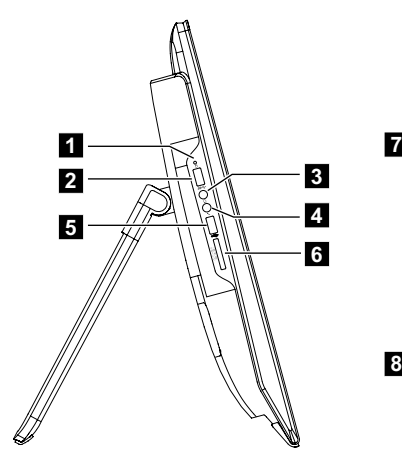

- Kontrolka dysku twardego **Z** Złącze USB 3.0
- 3 Złącze słuchawek **Złącze mikrofonu**
- 5 Złącze USB 2.0 lub 3.0 6 Czytnik kart pamięci
- **7** Przycisk wysuwania dysku optycznego

**8**

- 
- 
- 
- 8 Przycisk zasilania

## <span id="page-8-0"></span>**Widok komputera z tyłu**

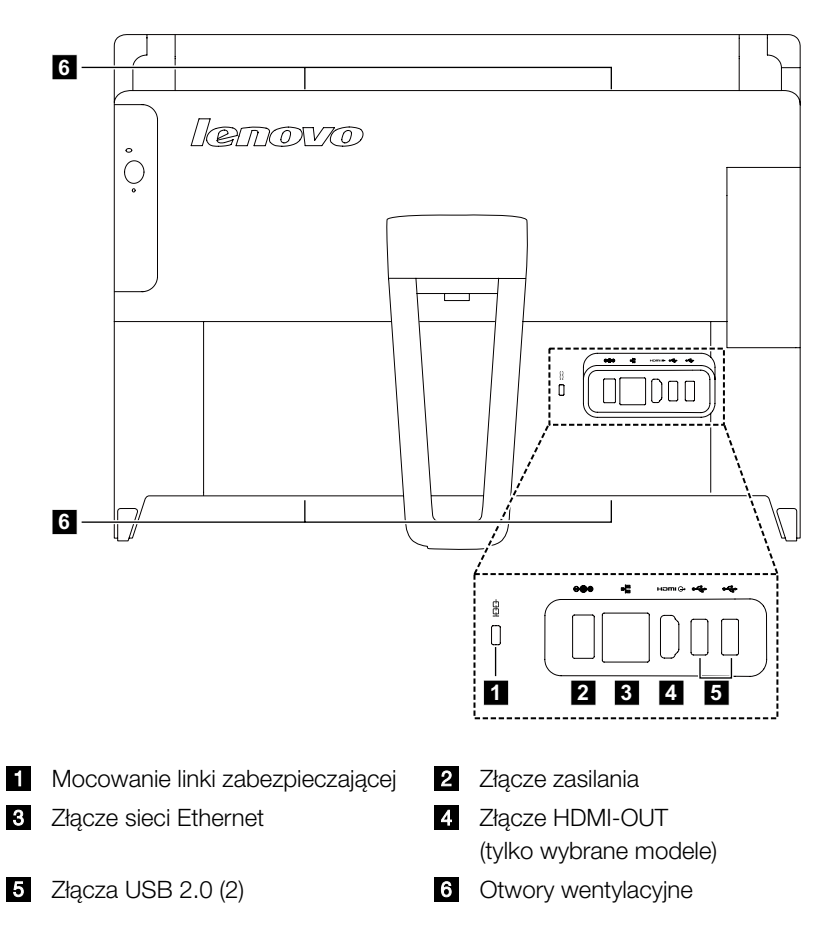

## <span id="page-9-0"></span>**Podstawa komputera**

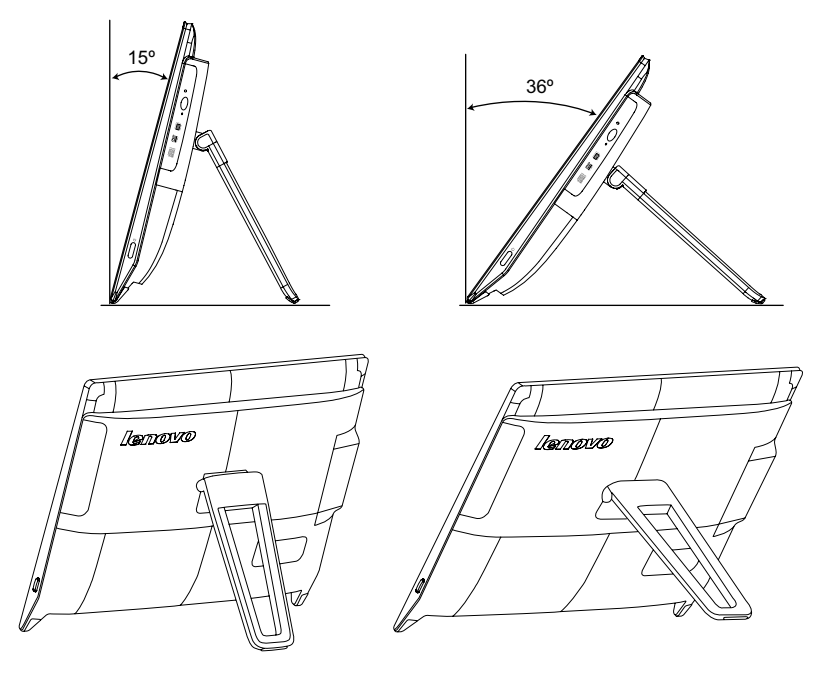

Użyj podpórki, aby ustawić ekran zgodnie ze swoimi preferencjami. Można go odchylić o kąt od 15º do 36º od pionu.

## **Opisy podstawowych złączy**

Uwaga: Komputer może nie mieć wszystkich złączy opisanych w niniejszej sekcji.

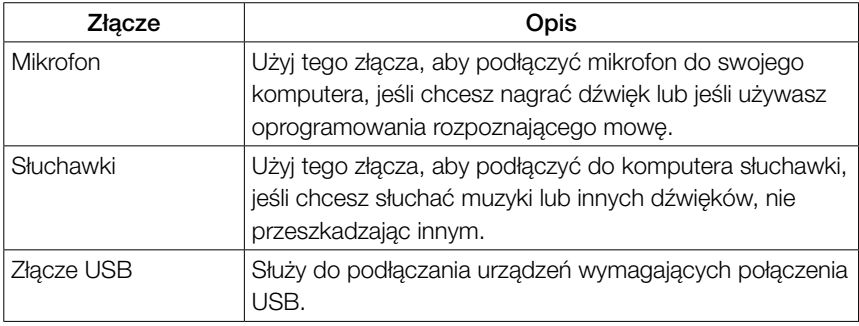

<span id="page-10-0"></span>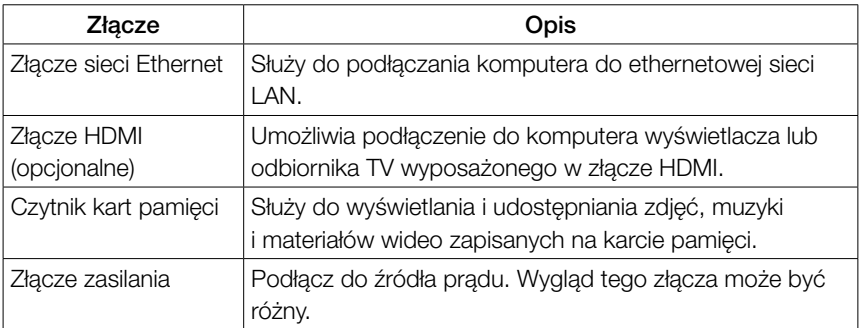

 $\bigcirc$  Uwaga: Jeśli komputer jest wyposażony w bezprzewodową klawiaturę lub mysz, podłącz je zgodnie z instrukcją instalacji tych urządzeń.

## **Podłączanie komputera**

#### Podłączanie kabla zasilającego

Podłącz przewód zasilający do gniazda elektrycznego. Zalecamy użycie połączenia z uziemieniem lub zabezpieczenia przed przepięciami.

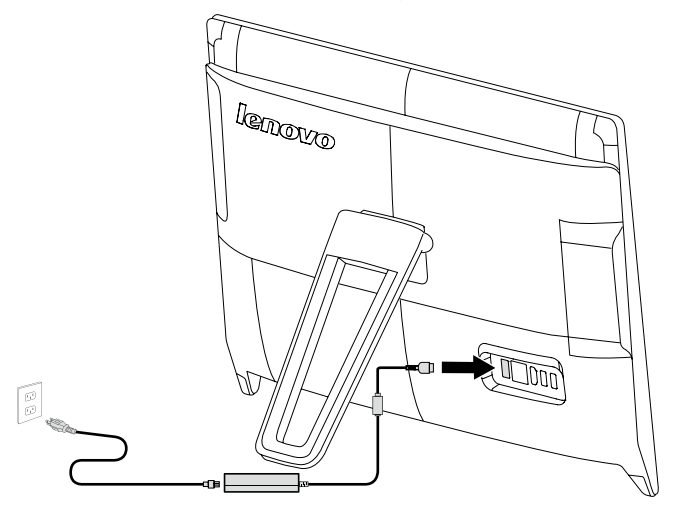

## <span id="page-11-0"></span>**Ważne informacje o używaniu komputera**

Naciśnij przycisk zasilania z boku komputera, aby go włączyć.

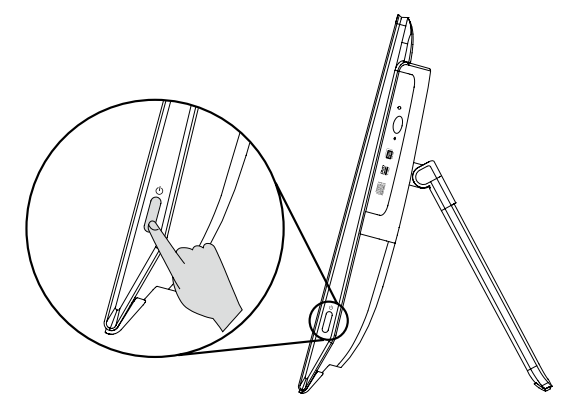

Przenosząc komputer, trzymaj go mocno.

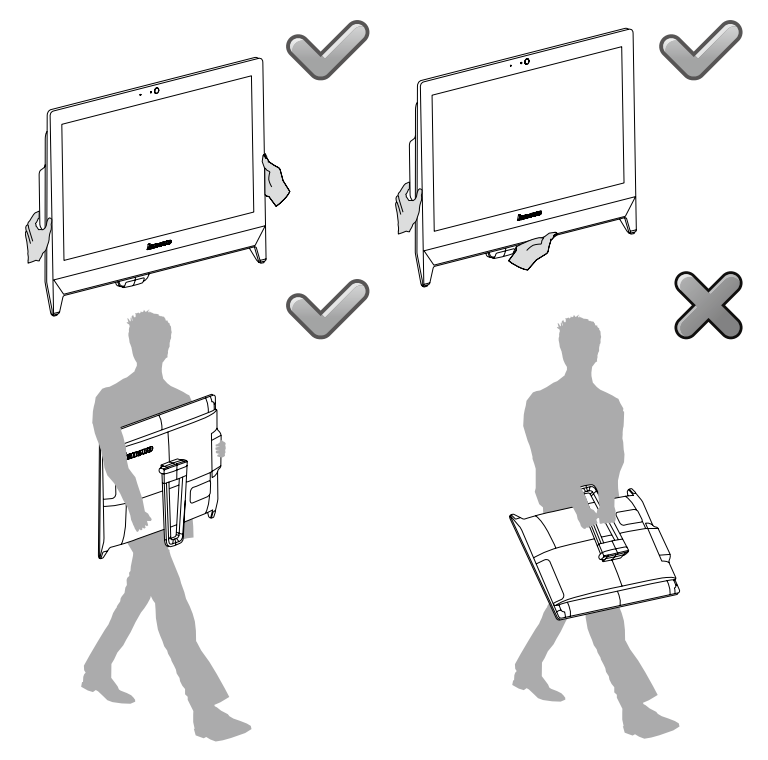

# <span id="page-12-0"></span>**Podłączanie do Internetu**

Połączenie z Internetem wymaga zawarcia umowy z usługodawcą internetowym (ISP) oraz dodatkowego sprzętu.

Usługodawcy ISP i ich oferty różnią się w poszczególnych krajach. Skontaktuj się z usługodawcą ISP, aby poznać ofertę dostępną w danym kraju.

Komputer obsługuje połączenia sieci bezprzewodowej (tylko wybrane modele) lub przewodowej, która łączy komputer z innymi urządzeniami.

### Przewodowe połączenie sieciowe

W przypadku sieci przewodowych podłącz jeden koniec kabla ethernetowego (nabywany osobno) do złącza sieci Ethernet w komputerze, a drugi koniec podłącz do routera sieciowego lub modemu szerokopasmowego. Skontaktuj się z usługodawcą ISP w celu uzyskania szczegółowych instrukcji konfiguracji.

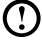

(!) Uwaga: Procedury instalacji modemu szerokopasmowego lub routera różnią się w zależności od producenta urządzenia. Postępuj zgodnie z instrukcjami producenta.

#### Bezprzewodowe połączenie sieciowe

W celu uzyskania dostępu do domowej sieci bezprzewodowej można użyć wbudowanej anteny sieci bezprzewodowej.

Aby połączyć komputer z siecią bezprzewodową:

- 1. Przenieś kursor w prawy górny lub prawy dolny róg ekranu, a następnie kliknij opcję Ustawienia. (Jeśli komputer jest wyposażony w ekran dotykowy, przesuń szybko palcem od prawej krawędzi i dotknij opcję Ustawienia).
- 2. Kliknij lub dotknij ikonę sieci "n**ili**, następnie wybierz nazwę routera. Kliknij lub dotknij opcję **Podłącz**, następnie postępuj zgodnie z instrukcjami wyświetlanymi na ekranie.

Przetestuj sieć bezprzewodową, otwierając przeglądarkę sieci Web i uzyskując dostęp do witryn internetowych.

# <span id="page-13-0"></span>**Klawiatura przewodowa (tylko wybrane modele)**

LVT —— Po przejściu do systemu Windows naciśnij ten klawisz, aby uruchomić program LVT (Lenovo Vantage Technology) — instalowane fabrycznie oprogramowanie firmy Lenovo przeznaczone dla komputerów domowych. Oprócz własnych funkcji, program LVT umożliwia uruchamianie innych programów kompatybilnych z systemem Windows, specjalnie skonfigurowanych do działania w tym modelu komputera.

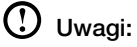

- W niektórych modelach program LVT jest niedostępny.
- W modelach bez programu LVT klawisz LVT na klawiaturze jest nieczynny.
- F2 —— Na tym komputerze zainstalowano oprogramowanie Lenovo Rescue System. Aby uzyskać dodatkowe informacje o tym programie, naciskaj i zwalniaj klawisz F2 zaraz po włączeniu komputera, dopóki nie zostanie uruchomiony program Lenovo Rescue System.

# <span id="page-15-0"></span>**Korzystanie z systemu Windows 8.1**

# $\bigcirc$  $\bigcirc$ O O  $\bigcirc$  $\circ$  $\overline{O}$ O O  $\circ$

## **Ten rozdział zawiera następujące tematy:**

- Przełączanie między głównymi interfejsami systemu Windows 8.1
- > Pasek Panele funkcii
- Wyłączanie komputera
- Przełączanie między aplikacjami
- > Zamykanie aplikacji
- Otwieranie innych programów systemowych
- Pomoc i obsługa techniczna systemu Windows

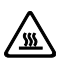

 Ostrzeżenie: System operacyjny Windows 8.1 jest dostarczany przez firmę Microsoft Corporation. Należy z niego korzystać zgodnie z Umową Licencyjną Użytkownika Oprogramowania (EULA) zawartą między użytkownikiem i firmą Microsoft. W przypadku pytań dotyczących systemu operacyjnego należy kontaktować się bezpośrednio z firmą Microsoft.

# <span id="page-16-0"></span>**Przełączanie między głównymi interfejsami systemu Windows 8.1**

System Windows 8.1 posiada dwa główne interfejsy użytkownika: ekran startowy i pulpit systemu Windows.

Aby przełączyć z ekranu startowego do pulpitu Windows, wykonaj jedną z następujących czynności:

- Wybierz kafelek pulpitu Windows na ekranie startowym.
- Naciśnij kombinację klawiszy Windows  $\blacksquare + D$ .

Aby przełączyć z pulpitu do ekranu startowego, wykonaj jedną z następujących czynności:

- Wybierz opcje Start na pasku Panele funkcji.
- Przesuń kursor do lewego dolnego rogu, a następnie wybierz miniaturę ekranu startowego, gdy zostanie wyświetlona.
- Naciśnij klawisz Windows ...

# **Pasek Panele funkcji**

Panele funkcji udostępniają nowe, szybsze sposoby wykonywania wielu podstawowych zadań.

Aby wyświetlić panele funkcji, wykonaj jedną z następujących czynności:

- Przenieś kursor w prawy górny lub prawy dolny róg ekranu.
- Jeśli komputer jest wyposażony w ekran dotykowy, przesuń szybko palcem od prawej krawędzi ekranu.
- Naciśnij kombinację klawiszy Windows  $\blacksquare + C$ .

# **Wyłączanie komputera**

Aby wyłączyć komputer:

- 1. Przenieś kursor w prawy górny lub prawy dolny róg ekranu, a następnie kliknij opcję Ustawienia. (Jeśli komputer jest wyposażony w ekran dotykowy, przesuń szybko palcem od prawej krawędzi i dotknij opcję Ustawienia).
- 2. Wybierz opcje Zasilanie  $\rightarrow$  Zamknij.

## <span id="page-17-0"></span>**Przełączanie między aplikacjami**

Niekiedy zachodzi potrzeba powrotu do aplikacji używanej przed chwilą albo szybkiego przeglądu ostatnich aplikacji.

Aby przełączać się między aplikacjami:

Przenieś kursor do lewego górnego rogu, następnie kliknij, aby wyświetlić następną aplikację. (Jeśli komputer jest wyposażony w ekran dotykowy, przesuń szybko palcem od lewej krawędzi, aby wyświetlić następną aplikację).

# **Zamykanie aplikacji**

Aby zamknąć aplikację, wykonaj jedną z następujących czynności:

- Przesuń kursor do lewego górnego rogu ekranu. Po wyświetleniu miniatury przeciągnij ją do dołu ekranu.
- Przesuń kursor do górnej krawędzi ekranu. Gdy kursor przybierze kształt dłoni, przeciągnij stronę aplikacji do dołu ekranu.
- Jeśli komputer jest wyposażony w ekran dotykowy, przesuń szybko palcem od górnej krawędzi ekranu. Gdy strona aplikacji zmniejszy się, przeciągnij ją do dołu ekranu.

## **Otwieranie innych programów systemowych**

Istnieje szybki sposób otwierania innych programów systemowych. Aby otworzyć menu, wykonaj jedną z następujących czynności:

- Przesuń kursor do lewego dolnego rogu ekranu. Po wyświetleniu miniatury kliknij prawym przyciskiem myszy, aby otworzyć menu.
- Naciśnij kombinację klawiszy Windows  $\blacksquare$  + X.

# **Pomoc i obsługa techniczna systemu Windows**

W razie problemów z systemem operacyjnym zobacz menu Pomoc i obsługa techniczna systemu Windows. Aby otworzyć menu Pomoc i obsługa techniczna systemu Windows, wykonaj jedną z następujących czynności:

- Wybierz panel Ustawienia, następnie wybierz opcję Pomoc.
- Naciśnij kombinację klawiszy Windows  $\blacksquare$  + F1.

Zostanie wyświetlone menu Pomoc i obsługa techniczna systemu Windows. Można także uzyskać pomoc i wsparcie techniczne online, klikając jedno z dwóch łączy wyświetlonych pod nagłówkiem Więcej do odkrycia.

# **Instrukcja obsługi ekranu dotykowego**

 $\mathcal{C}$ 

 $C$ 

 $\overline{Q}$  $\overline{O}$ 

<span id="page-19-0"></span>I I

I I

I

I

I

I

I I I I I

## **Ten rozdział zawiera następujące tematy:**

- Kalibracja ekranu dotykowego
- Instrukcje dotyczące gestów użytkownika na ekranie dotykowym
- Uwagi dotyczące korzystania z ekranu dotykowego

<span id="page-20-0"></span>Monitor reaguje na dotyk dzięki ekranowi dotykowemu. Ekran dotykowy, podobnie jak mysz lub klawiatura, jest urządzeniem wejściowym, przez które użytkownik może za pomocą palców wprowadzać informacje o położeniu do komputera. Dzięki tej technologii, wystarczy tylko lekko dotykać obrazy lub słowa wyświetlane na ekranie, aby komputer odpowiednio reagował.

# **Kalibracja ekranu dotykowego**

Przed pierwszym użyciem oraz wtedy, gdy podczas korzystania z ekranu dotykowego reaguje on tak, jak gdyby był dotykany w innym miejscu, wystarczy uruchomić program kalibracyjny. Procedura przebiega następująco:

- 1. W Panel sterowania wybierz aplet Sprzęt i dźwięk.
- 2. W oknie Sprzęt i dźwięk wybierz opcję Ustawienia komputera typu Tablet.
- 3. W oknie dialogowym Ustawienia komputera typu Tablet kliknij przycisk Kalibruj.

# **Instrukcje dotyczące gestów użytkownika na ekranie dotykowym**

Ekran dotykowy obsługuje pojedyncze dotknięcia i ruchy obrotowe, wielodotykowe operacje powiększania i pomniejszania, a ponadto użytkownik może za pośrednictwem dotyku przesłać do komputera informacje o położeniu. W ekranie dotykowym zastosowano metodę rozpoznawania dotyku o bardzo niewielkim nacisku, która umożliwia wykrywanie przez komputer delikatnych dotknięć i prostych gestów dłoni.

## Gesty podstawowe

1. Pojedyncze kliknięcie/Dwukrotne kliknięcie

Dotknij palcem wybranego elementu na ekranie jeden raz lub dwa razy, aby wykonać operację pojedynczego kliknięcia lub dwukrotnego kliknięcia. Te operacje są podobne do kliknięcia lewym przyciskiem myszy.

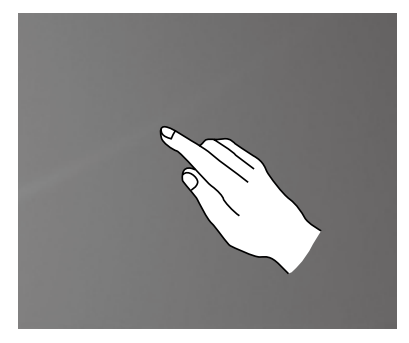

2. Pojedyncze prawe kliknięcie palcem

Dotknij palcem wybranego elementu na ekranie i przytrzymaj palec, dopóki nie zostanie wyświetlony okrąg. Po oderwaniu palca od ekranu zostanie wyświetlona lista menu, co stanowi drugą część operacji pojedynczego prawego kliknięcia palcem. Ta operacja jest podobna do kliknięcia prawym przyciskiem myszy.

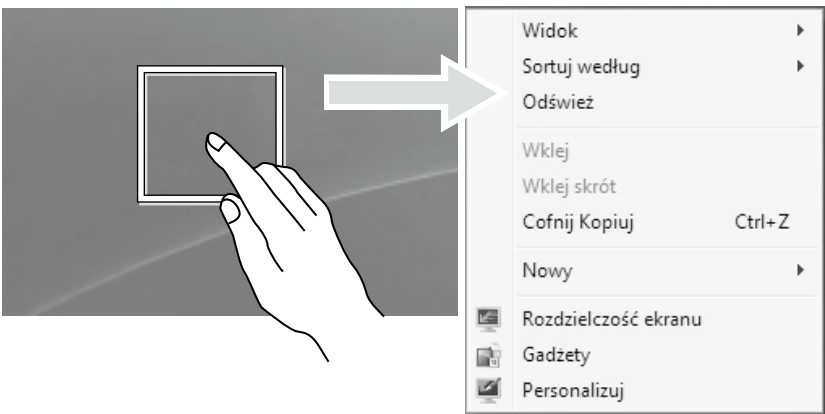

3. Przeciąganie

Dotknij palcem odpowiedniego elementu na ekranie i przytrzymaj palec, a następnie wykonaj ruch przeciągania. Ta czynność jest podobna do przeciągania za pomocą myszy.

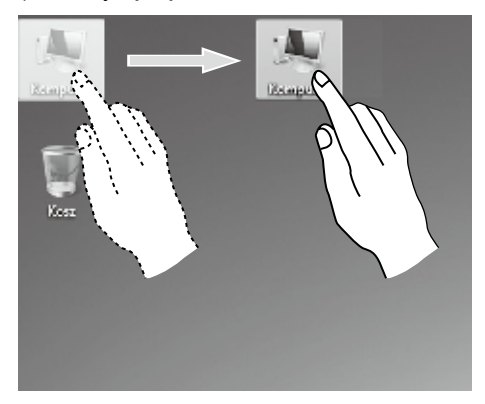

4. Przewijanie

Jednorazowe przesunięcie palca po ekranie dotykowym w pionie (lub w poziomie) nazywa się operacją przewijania. Na przykład: Jest to operacja podobna do obracania kółkiem myszy i daje taki sam efekt jak interfejs kółka przewijania.

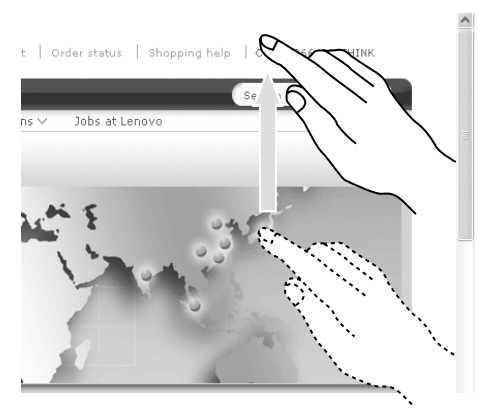

5. Powiększanie

Dotknij lekko dwoma palcami wybranego elementu na ekranie dotykowym, a następnie (nie odrywając palców od ekranu) zmień odległość między nimi. Zwiększając (lub zmniejszając) odległość, można wykonywać operację powiększania (lub pomniejszania). Na przykład: można powiększyć lub pomniejszyć obraz w aplikacji Przeglądarka fotografii systemu Windows.

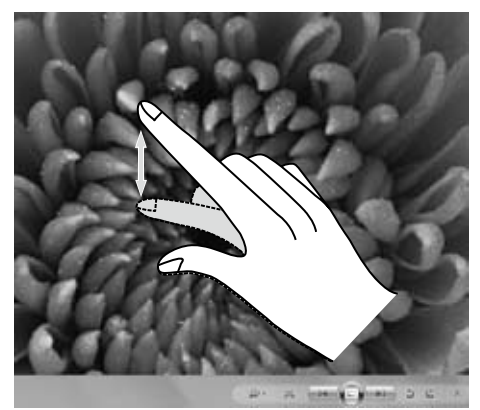

6. Obracanie

Dotknij dwoma palcami wybranego elementu na ekranie dotykowym, a następnie obróć je w odpowiednim kierunku. Na przykład: można obrócić obraz wyświetlany w aplikacji Przeglądarka fotografii systemu Windows.

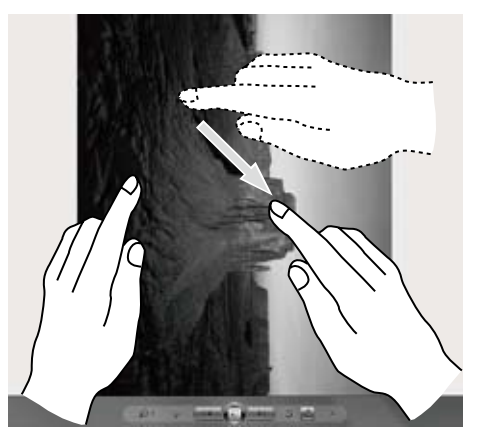

Uwaga: Informacje o sposobie korzystania z ekranu dotykowego można znaleźć w menu Pomoc i obsługa techniczna systemu Windows, które wyświetla się naciskając kombinację klawiszy Windows  $\blacksquare$  + F1 lub wybierając panel Ustawienia, a następnie wybierając opcję Pomoc.

## Ustawienia dotyczące ekranu dotykowego

- Wybierz Sprzęt i dźwięk → Pióro i urządzenia dotykowe z panelu Ustawienia.
- Wybrać akcje dotyku w celu dostosowania. Po kliknięciu opcji Ustawienia można dostosować parametry Szybkość i Tolerancja przestrzenna, aby dostosować je do naturalnego dla użytkownika sposobu wykonywania dwukrotnego kliknięcia. Aby przetestować zmienione ustawienia, można dwukrotnie kliknąć ikonę w prawym dolnym rogu.

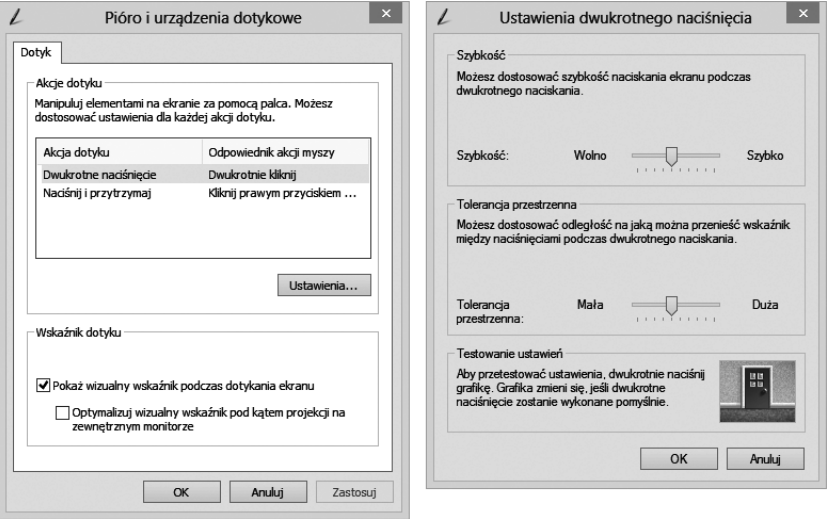

Uwaga: Więcej informacji można znaleźć w menu Pomoc i obsługa techniczna systemu Windows.

# <span id="page-25-0"></span>**Uwagi dotyczące korzystania z ekranu dotykowego**

1. Podczas korzystania z ekranu dotykowego należy uważać, aby nie uszkodzić jego powierzchni żadnym ostrym przedmiotem.

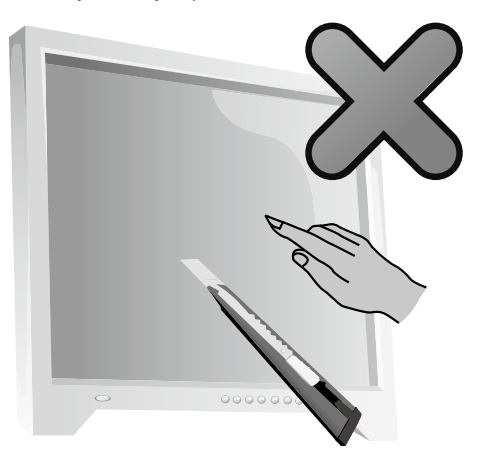

- 2. Aby ekran dotykowy działał poprawnie, powierzchnia ekranu i palce użytkownika powinny być czyste i suche.
- 3. Aby zapewnić precyzję wskazywania na ekranie dotykowym, należy unikać dotykania szklanej ramki ekranu podczas dotykania ekranu.
- 4. Ekran i ramkę można czyścić tylko miękką, bawełnianą szmatką po wcześniejszym wyłączeniu zasilania. Nie wolno zmywać go mokrą szmatką, ponieważ ślady wody mogą zakłócać reagowanie na dotyk.
- 5. Nie należy używać ekranu w środowisku o wysokim poziomie zapylenia ani w warunkach wysokiej temperatury i wilgotności. Każde nagła zmiana temperatury może spowodować kondensację na wewnętrznej powierzchni szklanego ekranu, która po niedługim czasie zniknie i nie wpłynie na normalne korzystanie z ekranu.

## Uwaga: Ekran dotykowy używany normalnie nie wpływa na przebieg innych procesów komputera.

- 6. Na rozpoznawanie gestów dotykowych mogą mieć wpływ następujące czynniki:
	- Dotykanie odpowiedniego miejsca na ekranie.
	- Szybkość ruchu.
	- Czas, który upłynął od ostatniego dotknięcia ekranu.

Uwaga: Aby nauczyć się dokładnego wykonywania operacji przy użyciu gestów dłoni, użytkownik powinien zapoznać się z tym podręcznikiem oraz z odpowiednimi tematami pomocy w systemie Windows.

- 7. Ekran dotykowy nie działa w trybie Rescue System.
- 8. Ekran dotykowy nie działa również podczas uruchamiania, w trybie hibernacji, uśpienia ani w trybie bezpiecznym.

# <span id="page-27-0"></span>**Używanie oprogramowania Rescue System**

 $\mathcal{O}$ 

 $\bigcirc$  $\bigcirc$ 

 $\mathcal{O}$ 

## **Ten rozdział zawiera następujące tematy:**

- > OneKey Recovery
- Instalacja sterowników i aplikacji

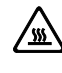

- Ostrzeżenie: Użycie programu OneKey Recovery spowoduje utratę danych.
- Za pomocą programu OneKey Recovery można przywrócić na dysku C komputera fabryczne ustawienia domyślne lub stan z ostatniej kopii zapasowej systemu. W takim przypadku wszystkie istniejące dane na dysku C: zostaną utracone, format i zawartość innych partycji dysku twardego pozostaną niezmienione.
- Aby zainstalować system operacyjny i utworzyć jego kopię zapasową za pomocą programu OneKey Recovery, należy sformatować dysk C: do formatu NTFS i zainstalować system operacyjny na partycji C: W przeciwnym razie nie będzie można uruchomić programu OneKey Recovery.

## <span id="page-28-0"></span>**Uwaga dotycząca partycji serwisowej:**

Pliki i dane używane przez system odzyskiwania są zapisywane na partycji serwisowej. Usunięcie tej partycji spowoduje, że system odzyskiwania stanie się bezużyteczny. Aby uzyskać szczegółowe informacje, zapoznaj się z poniższymi instrukcjami:

Na panelu Wyszukiwanie wybierz opcję Aplikacje → Panel sterowania → Narzędzia administracyjne → Zarządzanie komputerem → Zarządzanie dyskami. Zostanie wyświetlona partycja serwisowa, której nie wolno usunąć.

 $\bm{\mathrm{(!)}}$  Uwaga: Pliki i dane używane przez system odzyskiwania są zapisywane na partycji serwisowej. Firma Lenovo nie ponosi odpowiedzialności za żadne straty wynikające z usunięcia lub uszkodzenia partycji serwisowej przez osoby inne niż autoryzowany personel serwisowy firmy Lenovo.

## **OneKey Recovery**

OneKey Recovery to prosta w użyciu aplikacja. Za jej pomocą można przywrócić komputer do domyślnych ustawień systemowych lub do stanu z momentu tworzenia ostatniej kopii zapasowej.

#### Procedura szczegółowa

- 1. Po włączeniu komputera kolejno naciskaj i zwalniaj klawisz F2, dopóki nie zostanie uruchomiony program Lenovo Rescue System, następnie wybierz opcję OneKey Recovery.
- 

(!) Uwaaa: Program System Recovery nadpisze wszystkie dane na dysku C: Aby zapobiec utracie danych, przed procedurą przywracania systemu utwórz kopię zapasową tych danych.

- 2. Postępuj zgodnie z instrukcjami wyświetlanymi na ekranie, aby wybrać kopię zapasową do przywrócenia i dysk, na którym zostanie zainstalowany system operacyjny, a następnie naciśnij przycisk Dalej, aby rozpocząć odtwarzanie.
- 3. Poczekaj na zakończenie przywracania systemu. Nie przerywaj operacji.
- 4. Po pomyślnym przywróceniu systemu zostanie wyświetlone polecenie zrestartowania komputera. Zrestartuj komputer i uruchom system operacyjny.

# <span id="page-29-0"></span>**Instalacja sterowników i aplikacji**

Funkcja Instalacja sterowników i aplikacji dostępna w systemie odzyskiwania umożliwia ponowne zainstalowanie wszystkich aplikacji i sterowników Lenovo dostarczonych z komputerem Lenovo.

## Metoda 1: Instalacja automatyczna

Po włączeniu komputera kolejno naciskaj i zwalniaj klawisz F2, dopóki nie zostanie uruchomiony program Lenovo Rescue System, następnie wybierz opcje Instalacja sterowników i aplikacji.

Postępuj zgodnie z poleceniami wyświetlanymi na ekranie, aby zainstalować sterowniki i aplikacje Lenovo. Kliknij przycisk OK, aby uruchomić instalację oprogramowania Instalacja sterowników i aplikacji Lenovo.

System zostanie zrestartowany. Po zrestartowaniu systemu proces instalacji sterowników i aplikacji będzie kontynuowany aż do zakończenia.

## Metoda 2: Instalacja ręczna

W systemie Windows wybierz opcje **Instalacja sterowników i aplikacji** na panelu Wyszukiwanie.

Po uruchomieniu procedury zainstaluj ręcznie sterowniki i oprogramowanie, wykonując wyświetlane instrukcje.

## Uwagi:

- 1. Nie instaluj oprogramowania, które już znajduje się na komputerze.
- 2. Przed uzyskaniem dostępu do systemu operacyjnego sprawdź, czy oprogramowanie Instalacja sterowników i aplikacji zostało zainstalowane automatycznie. Funkcja instalacji ręcznej może być używana tylko po zainstalowaniu tego oprogramowania.

# **Używanie oprogramowania**

 $\mathcal{C}$ 

 $\bigcirc$ O O

 $\bigcirc$  $\overline{O}$ 

 $\mathcal{O}$ 

 $\mathcal{O}$ 

 $\overline{O}$ 

 $\mathcal{O}$ 

 $\mathcal{O}$ 

 $\circ$ 

 $\mathcal O$ 

<span id="page-31-0"></span>I I

I I I

I I I I

I

I

I

I

I

I

I I I

I

I

I I I I I I I I

I

## **Ten rozdział zawiera następujący temat:**

Instrukcje dotyczące oprogramowania

Uwaga: Interfejs i działanie każdej z tych funkcji zależą od oprogramowania dostarczonego z nabytym modelem komputera.

L

# <span id="page-32-0"></span>**Program Lenovo Support**

Program Lenovo Support umożliwia zarejestrowanie swojego komputera w firmie Lenovo, pobieranie i wyświetlanie podręczników użytkownika dla komputera, pobierania informacji o gwarancji dla komputera oraz przeglądanie informacji pomocy i pomocy technicznej.

## Aby otworzyć ten program, wykonaj następujące kroki:

Kliknij ikonę Lenovo Support na panelu startowym lub na panelu Wyszukiwanie.

Główne funkcje tego programu opisano poniżej. (Ten program obsługuje aktualizacje w trybie online. Funkcje przedstawione poniżej mają charakter poglądowy, funkcjonalność będzie zależeć od ikon wyświetlanych rzeczywiście na ekranie.)

## **Rejestracja**

Rejestracja zapewnia dostęp do pomocy technicznej dla produktu, aktualizacji i alertów dotyczących danych tematów. Skorzystaj z wielokrotnie nagradzanych usług firmy Lenovo.

## Podręcznik użytkownika

Podręcznik użytkownika zawiera więcej informacji o komputerze.

## Serwis i gwarancja

Ta opcja pozwala rozszerzyć gwarancję na komputer. Firma Lenovo udostępnia elastyczne opcje dopasowane do potrzeb indywidualnych i zawodowych.

# <span id="page-33-0"></span>**Rozwiązywanie problemów i potwierdzenie konfiguracji**

 $\circ$  $\mathcal{Q}$  $\mathcal{O}$ 

## **Ten rozdział zawiera następujący temat:**

- Rozwiązywanie problemów
- Uwaga: Opis karty tunera TV w tym podręczniku ma zastosowanie jedynie do komputerów, które wyposażono w taką kartę. Nie dotyczy on komputerów bez karty tunera TV.

## <span id="page-34-0"></span>**Rozwiązywanie problemów**

#### Rozwiązując problemy dotyczące komputera, należy postępować zgodnie z poniższymi wskazówkami:

- Jeśli przed wystąpieniem problemu dodano lub usunięto jakiś podzespół, przejrzyj procedurę instalacyjną, aby sprawdzić, czy ten podzespół został poprawnie zainstalowany.
- Jeśli urządzenie peryferyjne nie działa, upewnij się, że jest poprawnie podłączone.
- Jeśli na ekranie zostanie wyświetlony komunikat o błędzie, zapisz go. Ten komunikat może pomóc personelowi wsparcia w zdiagnozowaniu i usunięciu problemu.
- Jeśli komunikat o błedzie występuje w programie, poszukaj informacji w Pomocy do tego programu.

## **Rozwiązywanie problemów z ekranem**

Problem: Pusty ekran – monitor nie wyświetla obrazu

#### Rozwiązanie problemu:

- 1. Sprawdź, czy kabel zasilający jest podłączony do komputera i do czynnego gniazda sieci elektrycznej.
- 2. Odłącz kabel zasilający i podłącz go ponownie, a następnie uruchom komputer.
- 3. Jeśli ekran LCD ma włącznik zasilania, sprawdź czy jest on włączony.

Jeśli nadal nie możesz rozwiązać problemu, skontaktuj się z Obsługa klienta Lenovo.

Problem: Wymagana jest zmiana ustawień właściwości ekranu.

#### Ustawianie właściwości tła i ikon:

- 1. Kliknij prawym przyciskiem myszy dowolne puste miejsce na pulpicie, a następnie z menu podręcznego wybierz opcję Personalizuj.
- 2. W wyświetlonym oknie dialogowym możesz wybrać odpowiednie opcje, aby:
	- zmienić tło pulpitu
	- wybrać wygaszacz ekranu
	- wybrać kolor dla obramowań i paska zadań
	- wybrać kompozycje
- 3. Kliknij prawym przyciskiem myszy dowolne puste miejsce na pulpicie, a następnie z menu podręcznego wybierz opcję Rozdzielczość ekranu, aby zmienić sposób wyświetlania.

#### <span id="page-35-0"></span>Problem: Fale na ekranie

#### Rozwiązanie problemu:

- 1. Sprawdź, czy w odległości mniejszej niż jeden metr od komputera znajdują się dowolne z następujących urządzeń: lodówka, wentylator elektryczny, suszarka elektryczna, zasilacz UPS, regulator, lampa fluorescencyjna lub inny komputer; te urządzenia mogą generować zakłócenia magnetyczne.
- 2. Odsuń wszelkie urządzenia powodujące zakłócenia od komputera.
- 3. Jeżeli problem występuje nadal, skontaktuj się z serwisem Lenovo.

# **Rozwiązywanie problemów dotyczących ekranu dotykowego**

Problem: Ekran dotykowy reaguje, ale nie w miejscu dotknięcia.

#### Rozwiązanie problemu:

Kalibracja ekranu dotykowego:

- 1. W Panel sterowania wybierz aplet Sprzęt i dźwięk.
- 2. W oknie Sprzęt i dźwięk wybierz opcję Ustawienia komputera typu Tablet.
- 3. W oknie dialogowym Ustawienia komputera typu Tablet kliknij przycisk Kalibruj.

## **Rozwiązywanie problemów z dźwiękiem**

Problem: Brak dźwięku ze zintegrowanych głośników.

#### Rozwiązanie problemu:

- Ustaw głośność w systemie Windows wybierz ikonę głośnika na panelu Ustawienia lub kliknij strzałkę na pasku zadań, aby wyświetlić ukryte ikony w trybie pulpitu Windows, następnie kliknij ikonę głośnika. Sprawdź, czy głośność jest odpowiednio wysoka, a dźwięk nie jest wyciszony. Ustaw głośność oraz niskie i wysokie tony, aby wyeliminować zniekształcenia.
- Ponownie zainstaluj sterownik dźwięku.
- Odłącz słuchawki od złącza słuchawek. Dźwięk z głośników jest automatycznie wyłączany, kiedy słuchawki są podłączone do bocznego złącza słuchawek w komputerze.

<span id="page-36-0"></span>Problem: Brak dźwięku ze słuchawek.

#### Rozwiązanie problemu:

- Sprawdź podłączenie kabla słuchawek. Upewnij się, że wtyczka jest poprawnie włożona do złącza słuchawek.
- Ustaw głośność w systemie Windows wybierz ikonę głośnika na panelu Ustawienia lub kliknij strzałkę na pasku zadań, aby wyświetlić ukryte ikony w trybie pulpitu Windows, następnie kliknij ikonę głośnika. Sprawdź, czy głośność jest odpowiednio wysoka, a dźwięk nie jest wyciszony.

## **Rozwiązywanie problemów z oprogramowaniem**

Problem: Nie można normalnie zakończyć programu.

#### Rozwiązanie problemu:

- 1. Otwórz okno Menedżer zadań, naciskając jednocześnie klawisze Ctrl, Alt i Delete.
- 2. Wybierz program sprawiający problemy, a następnie kliknij przycisk Zakończ zadanie.

Problem: Trzeba zainstalować lub zdeinstalować program.

#### Rozwiązanie problemu:

*Nie wolno* przerywać procesu instalowania przez wyłączenie systemu ani w żaden inny drastyczny sposób. Może to spowodować problemy w systemie dotyczące programu lub nawet awarię podczas inicjowania systemu.

*Podczas odinstalowywania* nie wolno bezpośrednio usuwać plików ani folderów. Jest to szkodliwe dla systemu operacyjnego i może spowodować jego wadliwe działanie.

Aby poprawnie odinstalować program, skorzystaj z poniższej procedury:

- 1. Przed usunięciem programu utwórz kopię zapasową wszystkich dokumentów i ustawień systemowych związanych z tym programem.
- 2. Jeśli program wyposażono we własny dezinstalator, uruchom go, aby odinstalować program.
- 3. Jeśli program nie ma własnego deinstalatora, wybierz Aplikacje → Panel sterowania z panelu Wyszukiwanie.
- 4. W Panel sterowania wybierz kolejno Programy  $\rightarrow$  Programy i funkcje.
- <span id="page-37-0"></span>5. Znajdź odpowiedni program w oknie dialogowym **Programy i funkcje**, a następnie wybierz opcję Odinstaluj/Zmień.
- 6. Wykonaj wyświetlane instrukcje, aby odinstalować oprogramowanie.

# **Rozwiązywanie problemów z napędami optycznymi i dyskami twardymi**

Problem: Napęd optyczny nie może odczytać dysku CD/DVD.

#### Rozwiązanie problemu:

- 1. Sprawdź, czy w menedżerze zasobów systemu operacyjnego jest ikona napędu optycznego. Jeśli nie, zrestartuj komputer. Jeśli nadal nie ma ikony, skontaktuj się z serwisem Lenovo. W przeciwnym razie przejdź do kolejnego kroku procedury.
- 2. Upewnij się, że dysk CD/DVD został prawidłowo umieszczony w napędzie. Jeśli nie, załaduj go ponownie. W przeciwnym razie przejdź do kolejnego kroku procedury.
- 3. Sprawdź specyfikacje komputera, aby potwierdzić, że napęd optyczny ma możliwość odczytu danego typu dysków CD lub DVD.
- 4. Jeśli nie można odczytać dysku CD/DVD, zastąp go dyskiem CD/DVD, który na pewno jest dobry, np. dostarczonym z komputerem.
- 5. Jeśli i tego dysku nie można odczytać, sprawdź wizualnie, czy nie ma on defektów po stronie danych.

Problem: Wielkość dysku twardego pokazywana w systemie jest mniejsza niż nominalna.

*Rozwiązanie problemu:* W przypadku komputerów wyposażonych w opcję OneKey Recovery musi ona zajmować pewną ilość miejsca na dysku. Może to tłumaczyć pozorny deficyt miejsca na dysku twardym.

*Dodatkowe wyjaśnienie techniczne:* Nominalna wielkość dysku twardego wyrażana jest w systemie dziesiętnym, gdzie jednostką obliczeniową jest 1000 bajtów. Jednak faktyczna wielkość dysku jest wyrażana w systemie dwójkowym jako wielokrotność 1024 bajtów (np. nominalna wielkość 1 GB to 1000 MB, podczas gdy faktyczna wielkość 1 GB to 1024 MB).

<span id="page-38-0"></span>Wielkość dysku twardego wyświetlaną w systemie Windows można obliczyć jak w poniższym przykładzie:

Nominalna wielkość dysku twardego to 40 GB, podczas gdy faktyczna wielkość to: 40 x 1000 x 1000 x 1000/(1024 x 1024 x 1024) = 37 GB.

Po odjęciu partycji serwisowej o wielkości 3 GB – 3 x 1000 x 1000 x 1000/ (1024 x 1024 x 1024) = 2,79 GB uzyskuje się wielkość dysku twardego wyświetlaną w systemie.

Wielkość dysku twardego obliczana z użyciem tej metody może nieznacznie różnić się od faktycznej wielkości w związku z zaokrąglaniem.

# **Szczególne uwarunkowania przy rozwiązywaniu problemów w systemie Windows**

Zapisz następujące informacje, ponieważ mogą się one potem przydać przy rozwiązywaniu problemów dotyczących systemu: Sterowniki tego modelu komputera obsługują jedynie system operacyjny Windows 8.1.

## **Pomoc i obsługa techniczna systemu Windows**

W razie problemów z systemem operacyjnym zobacz menu Pomoc i obsługa techniczna systemu Windows. Aby otworzyć menu Pomoc i obsługa techniczna systemu Windows, wykonaj jedną z następujących czynności:

- Wybierz panel Ustawienia, następnie wybierz opcję Pomoc.
- Naciśnij kombinację klawiszy Windows  $\blacksquare$  + F1.

Zostanie wyświetlone menu Pomoc i obsługa techniczna systemu Windows. Można także uzyskać pomoc i wsparcie techniczne online, klikając jedno z dwóch łączy wyświetlonych pod nagłówkiem Więcej do odkrycia.

# <span id="page-39-0"></span>**Program BIOS setup utility**

## Co to jest program BIOS setup utility?

BIOS setup utility to oprogramowanie zapisane w pamięci ROM komputera. Udostępnia ono podstawowe informacje dotyczące komputera oraz opcje do ustawiania kolejności urządzeń rozruchowych, zabezpieczeń, trybu sprzętowego i innych preferencii.

### Jak uruchomić program BIOS setup utility?

Aby uruchomić program BIOS setup utility:

- 1. Wyłącz komputer.
- 2. Naciśnij kilkukrotnie klawisz F1 po włączeniu komputera, aby uruchomić program Setup Utility.

#### Jak zmienić tryb rozruchu?

Są dwa tryby rozruchu: UEFI i Legacy. Aby zmienić tryb uruchamiania, uruchom program BIOS setup utility i wybierz opcje **Startup** (Uruchamianie)  $\rightarrow$  **Boot Priority** (Priorytet rozruchu), następnie wybierz tryb rozruchu UEFI lub Legacy.

#### Kiedy trzeba zmienić tryb rozruchu?

Domyślny tryb rozruchu komputera to UEFI. W razie zamiaru zainstalowania na komputerze starszej wersji systemu operacyjnego Windows (dowolnej wersji wcześniejszej niż Windows 8.1) konieczna jest zmiana trybu rozruchu na Legacy. Jeśli tryb rozruchu nie zostanie zmieniony, nie będzie można zainstalować starszej wersji systemu Windows.

# <span id="page-40-0"></span>**Codzienne czynności konserwacyjne**

#### Czyszczenie komponentów komputera

Ponieważ wiele komponentów komputera zawiera zaawansowane płyty z układami scalonymi, ważne jest okresowe czyszczenie komputera w celu zapobiegania gromadzeniu się kurzu. Do czyszczenia komponentów potrzebne są: odkurzacz, miękka bawełniana ściereczka, czysta woda (demineralizowana lub destylowana) i bawełniane waciki.

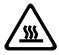

**WEL** Ostrzeżenie: Przed czyszczeniem komputera odłącz go od gniazda elektrycznego. Czyść komputer miękką ściereczką zwilżoną wodą. Nie używaj płynów ani aerozoli czyszczących, które mogą zawierać substancje łatwopalne.

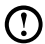

Uwaga: Aby uniknąć uszkodzenia komputera lub ekranu, nie rozpylaj płynu czyszczącego bezpośrednio na ekran. Używaj tylko produktów przeznaczonych specjalnie do czyszczenia ekranów. Postępuj zgodnie z instrukcjami dołączonymi do produktu.

#### Poniżej przedstawiono ogólne metody czyszczenia komponentów:

- Użyj miękkiej ściereczki do usunięcia kurzu z powierzchni komputera, monitora, drukarki, głośników i myszy.
- Użyj odkurzacza do wyczyszczenia trudno dostępnych zakamarków.
- Aby dokładnie wyczyścić klawiaturę, wyłącz komputer i delikatnie przetrzyj ją wilgotną ściereczką. Używaj klawiatury dopiero po jej wyschnięciu.

#### Dodatkowo przestrzegaj poniższych zaleceń:

- Nie dopuszczaj do przedostania się wody do wnętrza komputera.
- Nie używaj bardzo mokrej ściereczki.
- Nie rozpylaj wody bezpośrednio na powierzchnię monitora ani do wnętrza komputera.

Monitor LCD należy czyścić codziennie. Codziennie usuwaj kurz z monitora i klawiatury suchą ściereczką. Utrzymuj wszystkie powierzchnie w czystości i chroń przed zatłuszczeniem.

# <span id="page-41-0"></span>**Dodatek**

## **Deklaracja**

Dziękujemy za korzystanie z produktów firmy Lenovo.

Prosimy o staranne przeczytanie wszystkich dokumentów dostarczonych z komputerem przed zainstalowaniem i pierwszym użyciem produktu. Firma Lenovo nie ponosi odpowiedzialności za żadne szkody z wyjątkiem spowodowanych w trakcie instalacji i czynności wykonywanych przez wykwalifikowany personel serwisowy firmy Lenovo. W przypadku obsługi produktu niezgodnej z instrukcjami i wymaganiami opisanymi w podręcznikach dołączonych do komputera lub nieodpowiedniej obsługi odpowiedzialność ponosi użytkownik.

Ten podręcznik może zawierać nieścisłości techniczne lub błędy typograficzne. Informacje zawarte w niniejszej publikacji podlegają okresowym zmianom i będą wprowadzane w nowych edycjach tej publikacji. W celu doskonalenia jakości usług firma Lenovo zastrzega sobie prawo do ulepszania i modyfikowania produktów oraz oprogramowania opisanych w podręcznikach dołączonych do komputera, a także treści samych podręczników w dowolnym czasie i bez powiadamiania.

Podręczniki dołączone do komputera mają na celu pomóc użytkownikowi w odpowiednim korzystaniu z produktów firmy Lenovo. Informacje o konfiguracji produktu można znaleźć w odpowiedniej umowie (o ile taką zawarto), na liście pakunkowej produktu lub uzyskać od sprzedawcy.

Treść podręczników dołączonych do komputera jest chroniona prawem autorskim. Żadnych podręczników dołączonych do komputera nie można powielać bądź przepisywać w żaden sposób ani tłumaczyć na żaden język bez wcześniejszej pisemnej zgody Lenovo.

Interfejs i funkcje oprogramowania oraz konfiguracja sprzętu opisane w podręcznikach mogą odbiegać od rzeczywistej konfiguracji zakupionego komputera. W przypadku uwag dotyczących podręczników dołączonych do komputera prosimy o kontakt. Aby uzyskać najnowsze informacje, zadać pytania lub przekazać opinie, prosimy odwiedzić witrynę internetową firmy Lenovo:

Witryna pomocy technicznej: http://support.lenovo.com

# <span id="page-42-0"></span>**Znaki towarowe**

Nazwa Lenovo i logo Lenovo to znaki towarowe firmy Lenovo w Stanach Zjednoczonych i/lub innych krajach.

Microsoft, Windows i Windows Vista są znakami towarowymi firm z grupy Microsoft.

Intel Inside to znak towarowy firmy Intel Corporation w Stanach Zjednoczonych i/lub innych krajach.

AMD, logo AMD, ATI, AMD Athlon, AMD LIVE!, AMD Opteron, AMD Phenom, AMD Sempron, Catalyst, Cool'n'Quiet, CrossFireX, PowerPlay, Radeon oraz The Ultimate Visual Experience są znakami towarowymi firmy Advanced Micro Devices, Inc.

Nazwy innych firm, produktów i usług przywoływane w tej lub w innych publikacjach firmy Lenovo mogą być znakami towarowymi lub znakami usługowymi innych podmiotów.

Wszelkie prawa zastrzeżone.

Nazwy lub znaki niektórych przedsiębiorstw wymienione w podręcznikach dołączonych do komputera lub w niniejszym dokumencie nie oznaczają, że dane oprogramowanie lub sprzęt dołączono do komputera. Rzeczywista konfiguracja produktu zależy od opisu w liście pakunkowej.

## **Deklaracja zgodności z normą Energy Star**

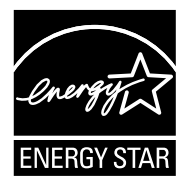

ENERGY STAR® to wspólny program Agencji Ochrony Środowiska USA i Departamentu Energii USA, którego celem są oszczędności finansowe oraz ochrona środowiska dzięki zastosowaniu energooszczędnych produktów i praktyk.

Firma Lenovo z dumą oferuje swym klientom produkty spełniające wymagania normy ENERGY STAR. Wymienione poniżej typy komputerów zostały skonstruowane i przetestowane pod kątem zgodności z wymaganiami programu ENERGY STAR dla komputerów w czasie produkcji. Więcej informacji na temat ocen komputerów Lenovo według programu ENERGY STAR można znaleźć w witrynie http://www.lenovo.com.

- F0B2
- F0B3

<span id="page-43-0"></span>Używanie produktów z oznaczeniem ENERGY STAR oraz wykorzystanie funkcji zarządzania energią komputera umożliwia zmniejszenie zużycia energii. Zmniejszone zużycie energii prowadzi do oszczędności finansowych, umożliwia ochronę środowiska oraz zmniejszenie emisji gazów cieplarnianych.

Więcej informacji o programie ENERGY STAR można znaleźć w witrynie: http://www.energystar.gov.

Firma Lenovo zaleca wydajne wykorzystanie energii podczas codziennego użytkowania komputera. W tym celu firma Lenovo zaprogramowała następujące funkcje oszczędzania energii, które włączają się w przypadku nieaktywności komputera przez określony czas:

Funkcje zarządzania energią ENERGY STAR według systemu operacyjnego

### Microsoft Windows Vista, Windows 7, Windows 8 i Windows 8.1

Plan zasilania: Zrównoważony

- Wyłącz wyświetlacz: Po 10 minutach
- Przełącz komputer w tryb uśpienia: Po 25 minutach
- Zaawansowane ustawienia zasilania:
	- Wyłącz dyski twarde: Po 20 minutach
	- Hibernacja: Nigdy

Aby przełączyć komputer z trybu uśpienia lub wstrzymania, należy nacisnąć dowolny klawisz na klawiaturze. Aby uzyskać więcej informacji na temat tych ustawień, należy skorzystać z systemu informacyjnego Pomoc i obsługa techniczna systemu Windows.

## **Włączanie trybu zgodności z dyrektywą ErP**

Tryb zgodności z dyrektywą dotyczącą produktów istotnych pod względem zużycia energii (ErP) można włączyć w menu Power (Zasilanie) w programie Narzędzie konfiguracji. Ten tryb redukuje zużycie energii w trybie wstrzymania i po wyłączeniu komputera.

Aby włączyć tryb zgodności z dyrektywą ErP w programie Narzędzie konfiguracji, wykonaj następujące czynności:

- 1. Naciśnij kilkukrotnie klawisz F1 po włączeniu komputera, aby uruchomić program Narzędzie konfiguracji.
- 2. W menu głównym programu Narzędzie konfiguracji wybierz opcję Power (Zasilanie) → ErP i naciśnij klawisz Enter.
- 3. Wybierz opcję Enabled (Włączone) i naciśnij klawisz Enter.
- 4. Naciśnij klawisz F10, aby zapisać zmiany i zakończ działanie programu Narzędzie konfiguracji. Po wyświetleniu polecenia potwierdzenia naciśnij klawisz Enter.

## <span id="page-44-0"></span>Uwaga: Po włączeniu trybu zgodności z dyrektywą ErP tylko naciśnięcie przycisku zasilania spowoduje włączenie komputera z trybu wstrzymania.

W systemach operacyjnych Windows 8 i Windows 8.1 należy także wyłączyć funkcję szybkiego uruchamiania, aby spełnić wymagania zgodności z dyrektywą ErP dotyczące trybu.

Aby wyłączyć funkcję szybkiego uruchamiania, wykonaj następujące kroki:

- 1. Wybierz opcję Aplikacje → Panel sterowania z panelu Wyszukiwanie.
- 2. W Panelu sterowania wybierz opcję Wszystkie elementy Panelu sterowania → Opcje zasilania.
- 3. W wyświetlonym oknie dialogowym wybierz opcję Wybierz działanie przycisków zasilania.
- 4. Wybierz opcje Zmień ustawienia, które są obecnie niedostępne i anuluj zaznaczenie opcji Włącz szybkie uruchamianie na liście Ustawienia zamykania.

Dodatkowe informacje zgodnie z wymogami Rozporządzenia UE 617/2013 implementującego dyrektywę Ecodesign (2009/125/EC) dla komputerów i serwerów można znaleźć na stronie: www.lenovo.com/ecodeclaration.

# **Uwagi dotyczące emisji elektromagnetycznej**

Poniższe informacje dotyczą następujących typów komputerów firmy Lenovo:

- $\bullet$  FOR<sub>2</sub>
- $\bullet$  FOR3

## Deklaracja zgodności FCC (Federal Communications Commission)

To urządzenie zostało przetestowane i uznane za spełniające wymagania dla urządzeń klasy B, zgodnie z częścią 15 przepisów FCC. Wymagania te zostały dobrane w celu zapewnienia odpowiedniej ochrony przed szkodliwymi zakłóceniami w budynkach mieszkalnych. Urządzenie generuje, używa i emituje energię o częstotliwości radiowej oraz, jeśli nie jest zainstalowane i używane zgodnie z instrukcją, może powodować zakłócenia w komunikacji radiowej. Nie ma jednak gwarancji, że zakłócenia nie wystąpią w określonej lokalizacji. Jeśli urządzenie powoduje zakłócenia w odbiorze programów radiowych lub telewizyjnych, które można stwierdzić przez włączanie i wyłączanie urządzenia, użytkownik powinien spróbować wyeliminować zakłócenia, korzystając z następujących sposobów:

- <span id="page-45-0"></span>• Zmiana położenia lub orientacji anteny odbiorczej.
- Zwiększenie odległości pomiędzy urządzeniem a odbiornikiem.
- Podłączenie urządzenia do gniazda znajdującego się w innym obwodzie niż to, do którego jest podłączony odbiornik.
- W celu uzyskania pomocy skonsultuj się z autoryzowanym sprzedawcą lub przedstawicielem serwisu.

Firma Lenovo nie odpowiada za zakłócenia programów radiowych i telewizyjnych wynikające z używania przewodów oraz złączy innych niż zalecane lub z dokonania nieautoryzowanych modyfikacji w urządzeniu. Dokonanie nieautoryzowanych zmian lub modyfikacji może unieważnić prawo użytkownika do korzystania z urządzenia.

To urządzenie spełnia wymagania opisane w części 15 przepisów FCC. Eksploatacja urządzenia podlega dwóm ograniczeniom: (1) urządzenie nie może powodować zakłóceń i (2) urządzenie musi akceptować odbierane zakłócenia, w tym mogące powodować niepożądane działanie.

Strona odpowiedzialna:

Lenovo (United States) Incorporated 1009 Think Place - Building One Morrisville, NC 27560 USA

Telefon: (919) 294-5900

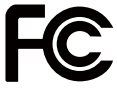

# **Uwaga dotycząca regulacji prawnych w Meksyku**

Advertencia: En Mexico la operación de este equipo está sujeta a las siguientes dos condiciones: (1) es posible que este equipo o dispositivo no cause interferencia perjudicial y (2) este equipo o dispositivo debe aceptar cualquier interferencia, incluyendo la que pueda causar su operación no deseada.